# Инструкция для «Преподавателя» в рамках проекта «электронный журнал» по

### вводу неявок и баллов за занятие.

Инструкцию разработал Ведущий системный аналитик Маценко Дмитрий Григорьевич +7 499 244 88 88 (доб. 645); [dmastenko@msal.ru.](mailto:dmastenko@msal.ru)

• Телефон $\epsilon$ mail технической поддержки: +7 499 244 88-88 (доб. 645); [dmastenko@msal.ru.](mailto:dmastenko@msal.ru)

Техническая поддержка решает следующие проблемы: проблемы авторизации; системных ошибок; выдача пин кодов.

Телефоны отдела расписания: +7 499 244 88-88 (добавочные номера: 736, 859, 594, 658, 787, 094);

Отдел расписание решает следующие проблемы: аудит расписания; анализ расписания.

- Институты производят переводы студентов внутри групп; переводы с курса на курс; закрепляют студентов за учебными планами; отслеживают статус студента.
- Кафедра производит замены преподавателей в утвержденном расписании; формирует рабочие программы дисциплин (далее РПД) для последующей настройки «журнала успеваемости» до начала семестра в сроки, утверждённые УМУ. Для кафедры РПД представляет из себя «бумажный носитель» в котором отображены следующие сведения: институт, форма обучения, дисциплина, количество модулей по дисциплине, наименование тем занятий, количество занятий для темы, максимальные балы за занятия. РПД передается в УМУ для ввода настроек в «журнал успеваемости» перед началом семестра.

Внимание: редактирование РПД после передачи в УМУ не допускается!

#### **Типовые вопросы:**

1. Не получается авторизоваться. Что делать?

- проверьте по той ли Вы ссылке открываете «журнал успеваемости». Ссылка расположена в разделе «личного кабинета» официального сайта университета msal.ru и называется «Доступ к личным кабинетам преподавателя, обучающегося».

- воспользуйтесь функцией «обратная связь», которая доступна при переходе по ссылке «Доступ к личным кабинетам преподавателя, обучающегося». Сообщение, оставленное в данном разделе, обрабатывается только технической поддержкой. Ответ будет приходить на тот email, который был указан в форме.

- прийти в аудиторию 747 и получить логин и пароль, а также консультацию.

- оставить заявку на сервисе «служба заявок».

- написать на email: [dmastenko@msal.ru](mailto:dmastenko@msal.ru) c просьбой выслать логин и пароль. Отправка логина и пароля возможна только на корпоративную почту, так как по личной почте пользователя индицировать его не представляется возможным.

- получение логина и пароля по телефону невозможно, так как индицировать его не представляется возможным, но возможно получить консультацию, а также проверить срок действия Логина и пароля.

2. После авторизации вылетает ошибка, содержащая набор цифр и букв (или Ошибка. Не заполнена/Не совпадает РПД). Что делать?

- аналогично с пунктом 1.

3. Нету занятия в сетке расписания. Что делать?

- просмотреть на ту ли дату (и время) Вы смотрите расписание и при необходимости воспользоваться кнопками «пред. Неделя» и «след. неделя» для поиска искомого. По умолчанию расписание отображается в рамках текущей недели.

- обратится в отдел расписания для проверки выявленного факта. В случаи если после проверки отделом расписания выявится, что в базе данных есть занятие, то данная ошибка будет передана в техническую поддержку. В случаи если отделом расписания выявится, что в базе данных отсутствует данное занятие, то данный отдел должен его внести в базу данных и провести анализ и аудит расписания по данному преподавателю.

Рекомендации. При обращении по вопросам связанных с расписанием сообщать следующий набор сведений – ФИО преподавателя, дисциплина, дата, время, наименование группы (каждая группа имеет свое наименование. Формулировка в формате «первая» не позволяет понять о какой группе идет речь).

4.Как произвести замену преподавателя в утвержденном расписании? Замена преподавателя осуществляется ответственным на кафедре (чаще всего лаборантом) в базе данных «1с:Управление вузом».

Внимание! База данных не позволяет сделать замену меньше текучей даты! Для эскалации данных прецедентов требуется обращается в УМУ.

5. Открываю «журнал успеваемости» (занятие) и нет кнопки «сохранить». Что делать?

- обратите внимание, что высвечивается статус «период редактирования недоступен», который означает, что прошло больше 3-х дней на возможность внести сведения в «журнал успеваемости» на ту дату занятия, которую Вы открыли.

Внимание! Будет осуществляется мониторинг заполнения сведений в «журнал успеваемости». Допускается внесение сведений в течении 3-х дней меньшей от текущей даты – данное требование заработает 28 февраля. На лекционные занятия предусмотрено только проставление факта отсутствия студента.

6. В списке «журнала успеваемости» отсутствуют студенты. Что делать?

- обратится к инспектору курса курирующего данную группу.
- 7. Я не знаю инспектора курирующего данную группу. Не знаю, как связаться с ним. Что делать?
- спросить у старосты группы.
- 8. Я не могу проставить большее количество баллов чем хочу. Что делать?

Вы не можете поставить большее количество баллов чем указала кафедра в РПД.

Вводное слово. С 2018\2019 учебного года «электронный журнал» действует **во всех институтах очного** 

**обучения по программам бакалавриата, специалитета, магистратуры**. В первом полугодии 2019 года изменилась структура заполнения «журнала успеваемости», а именно теперь «журнал успеваемости» вызывается непосредственно из сетки расписания. Отдельная вкладка «журнал успеваемости» - это старая модель ввода результатов в журнал успеваемости сейчас она доступна для просмотра результатов, введенных ранее. В последующем ее закроют. Во время проведения занятия преподаватель должен зайти на официальный сайт Университета: [https://msal.ru](https://msal.ru/) (рисунок ниже).

Внимание! Если Вы вводили результаты в «журнал успеваемости» с 1 января 2019 года, то перенесите их в новый «журнал успеваемости» который открывается через расписание.

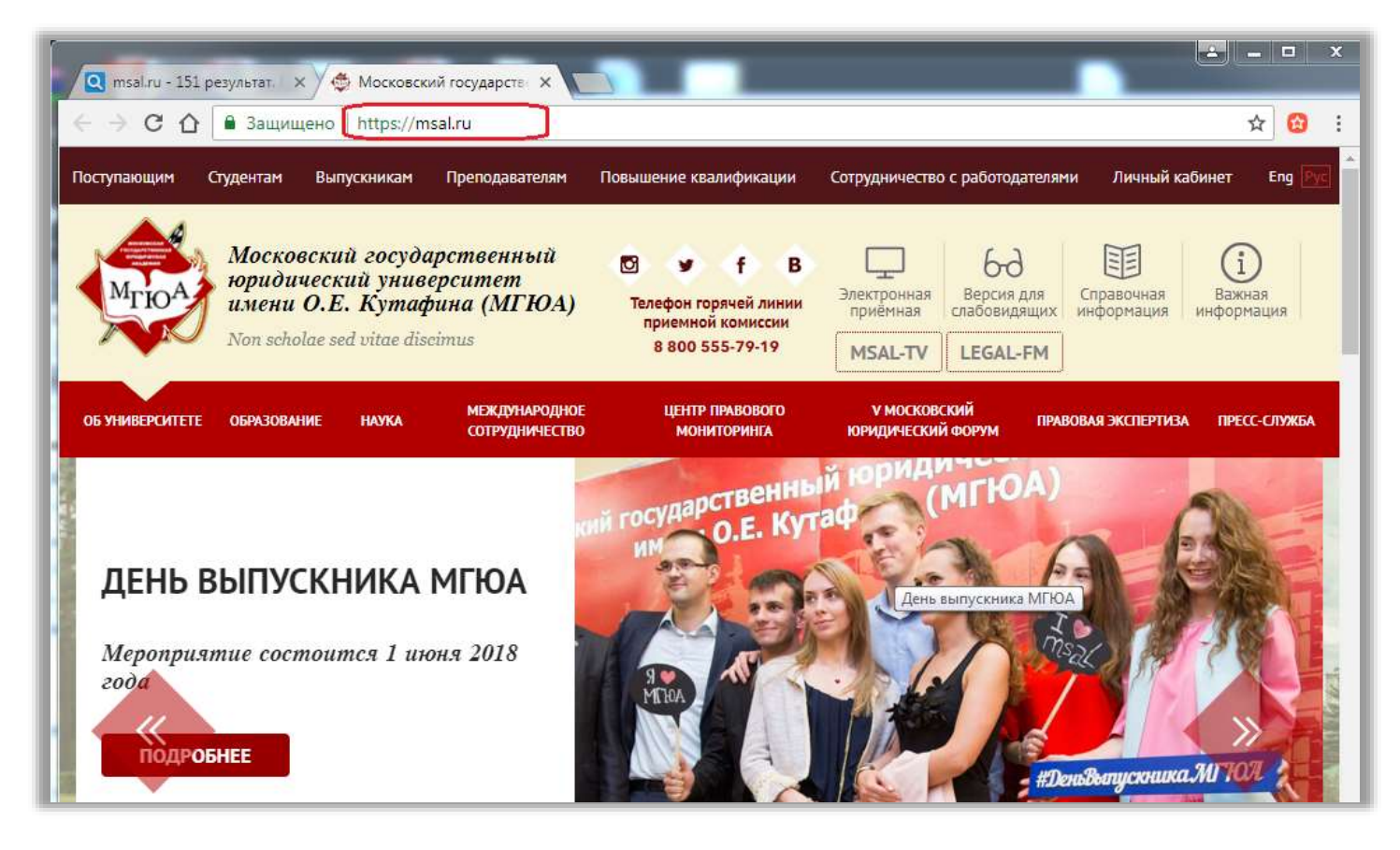

Далее в главном меню сайта Университета «кликнуть» по меню «личный кабинет» после чего откроется окно с страницей «личный кабинет» - (рисунок ниже; ссылка обведена красным цветом).

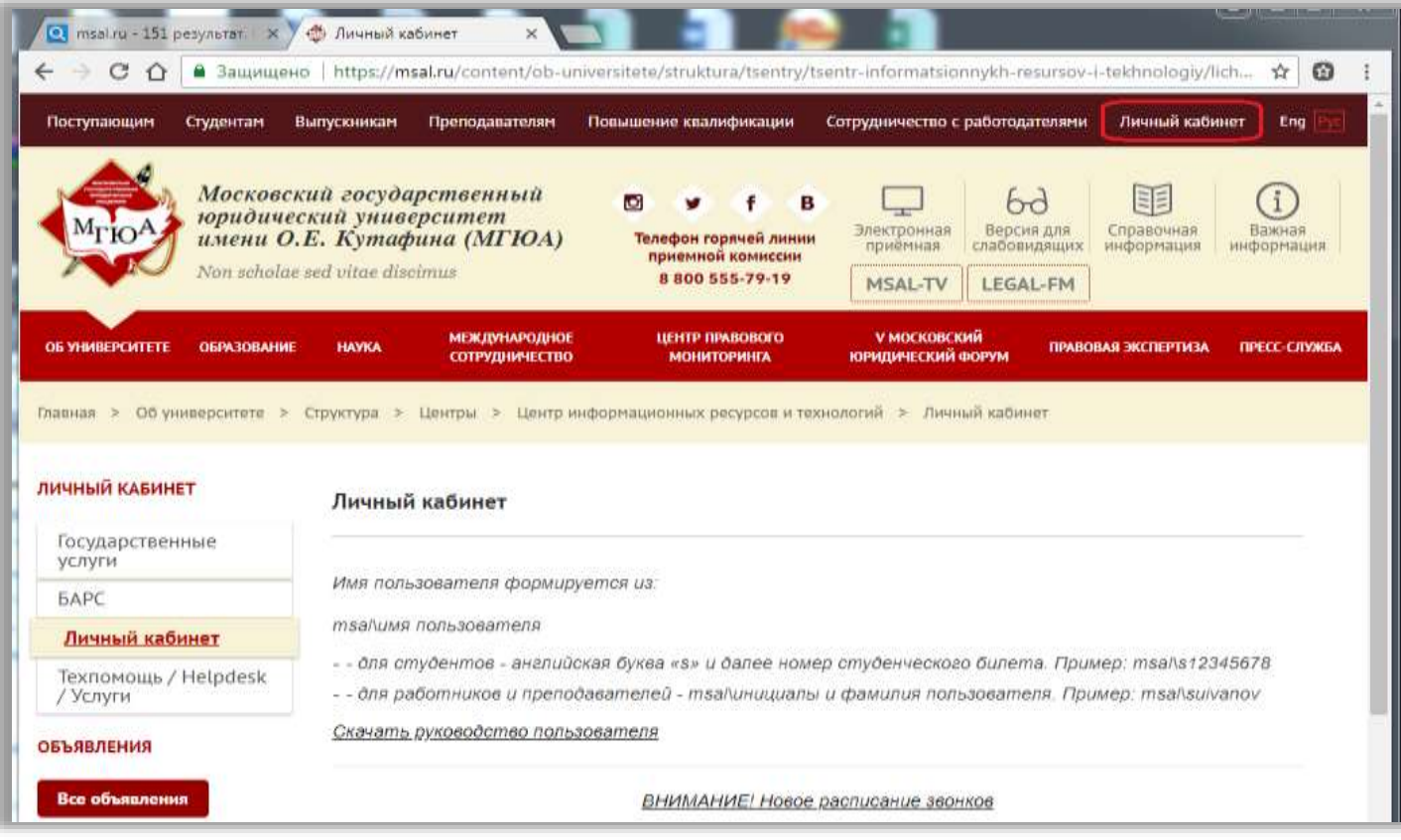

Для входа в интерфейс «преподавателя» требуется пройти по ссылке: «доступ к личным кабинетам преподавателя, обучающегося» (рисунок ниже; ссылки обведены красным цветом).

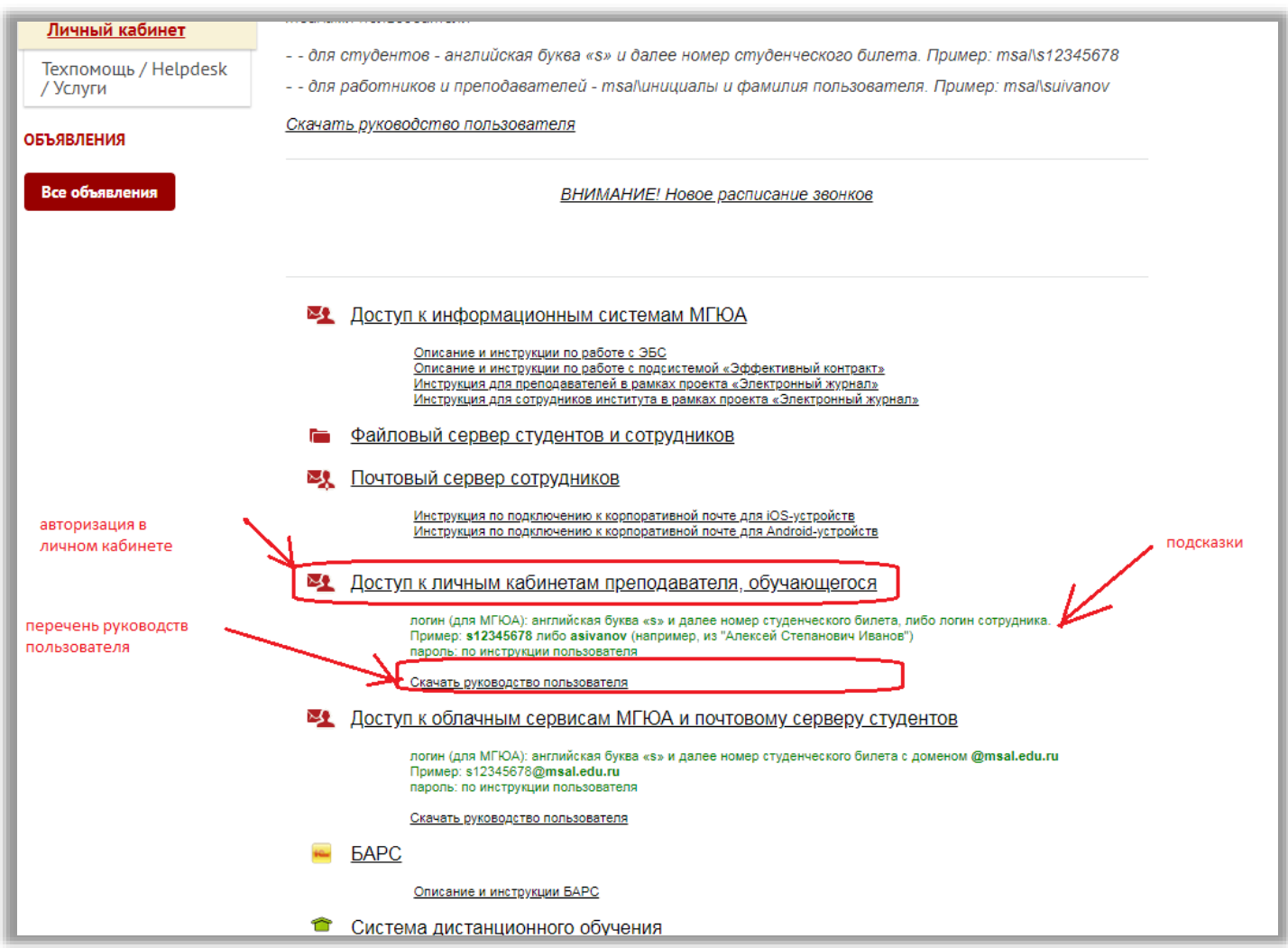

В следующем окне появится окно с авторизацией в котором требуется ввести Ваш логин и пароль (далее кнопка «Войти»).

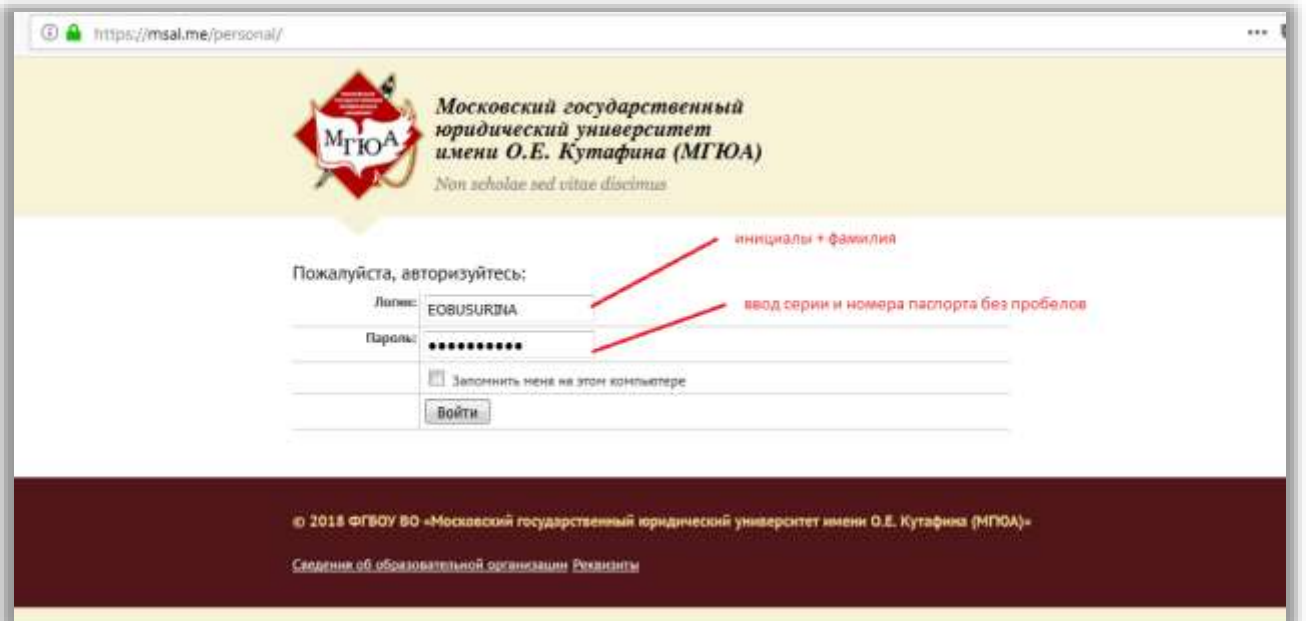

# Формат ввода логина: *msal\инициалы <sup>и</sup> фамилия пользователя. Пример: suivanov.*

Пароль: серия и номер паспорта без пробела.

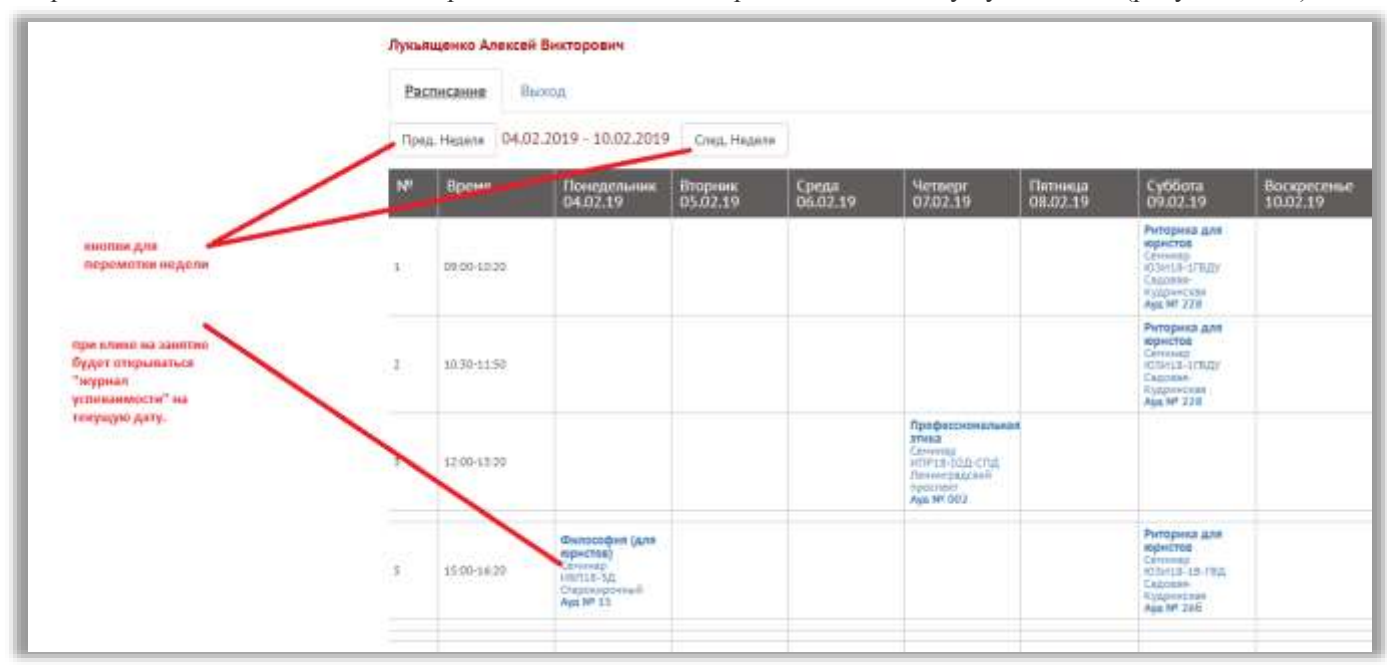

Откроется окно «личного кабинета преподавателя» с сеткой расписания на текущую неделю (рисунок ниже).

Для открытия нужного журнала успеваемости требуется кликнуть на занятие в сетке расписания. После чего откроется интересующий Вас «электронный журнал успеваемости» (рисунок ниже). Подсказка: в наименовании группы зашифрованы – наименования института; года набора студентов; порядковый номер группы; форма обучения. Примечание: если пользователь не видит занятия в сетке расписания, то он должен обратится в отдел расписания.

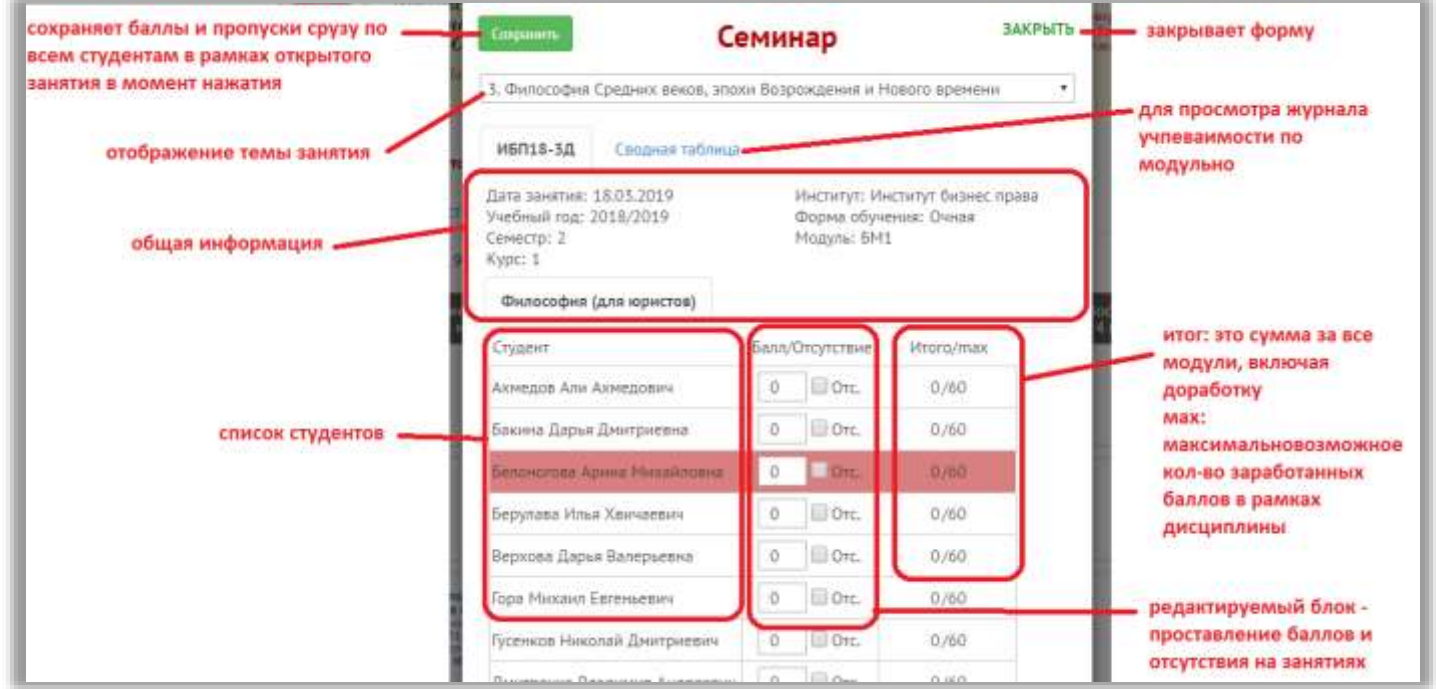

Кнопка «сводная таблица» позволяет просмотреть журнал по модульно. На рисунке ниже отображено каким образом можно открыть.

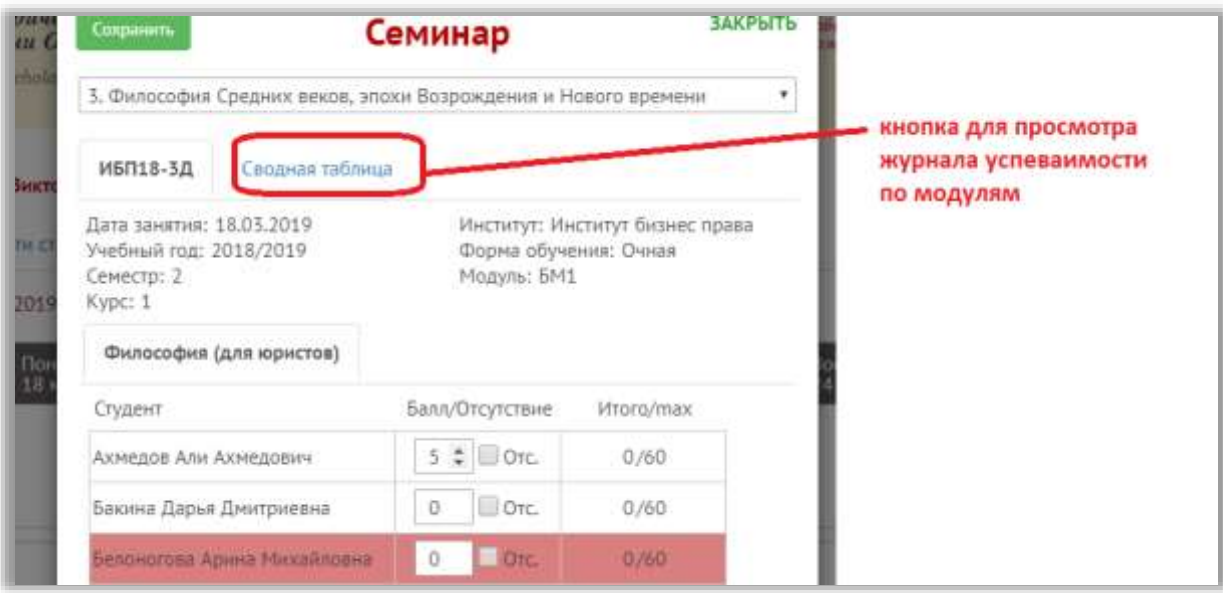

## Отображение «сводной таблицы» рисунок ниже.

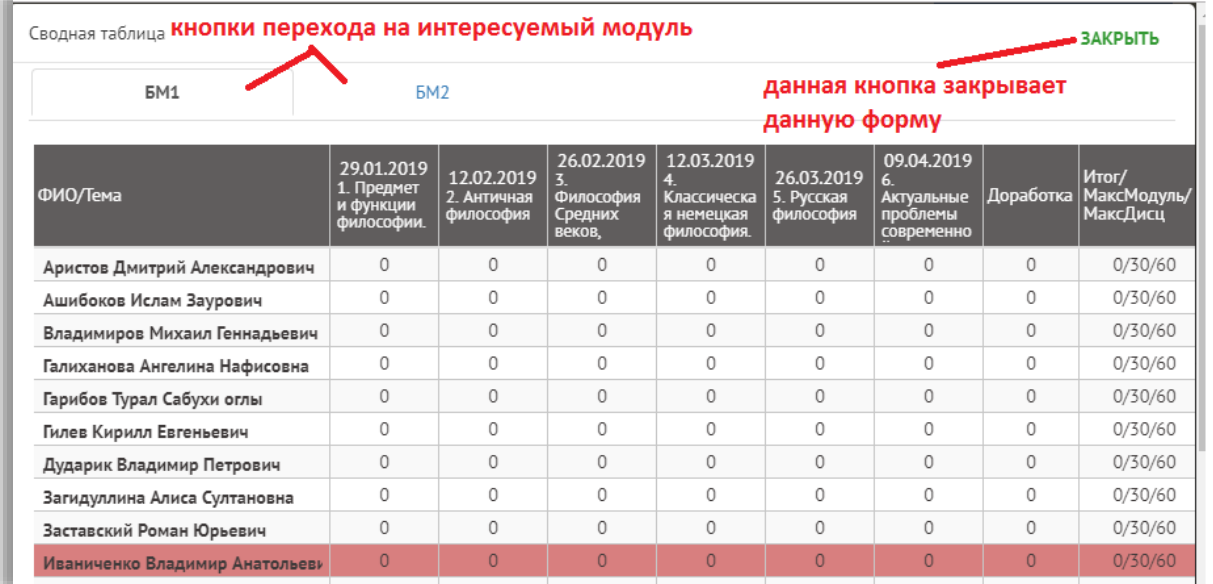

Доработка проставляется из меню (вызова вкаладки) «Доработка».

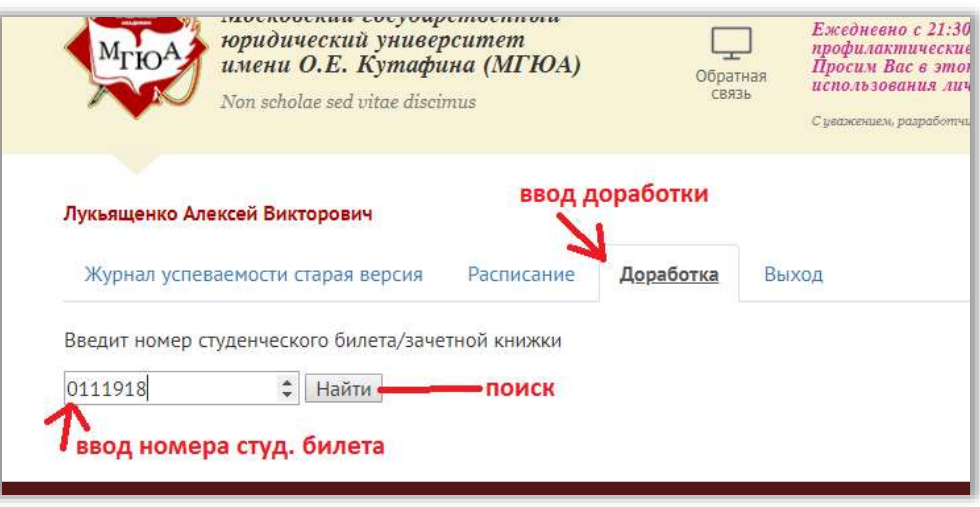